## **How to view your tax transcript online**

The IRS has an option for you to create an account and view/print your tax transcript and/or W2's statements online! Follow these instructions:

- 1. Go to IRS.gov,
- 2. Select "Get Transcript or Your Tax Records" line under the Tools heading.
- 3. The next page you see click the blue "Get Transcript Online" button
- 4. A dialog box pops open, read and press OK (be sure pop ups are enabled)

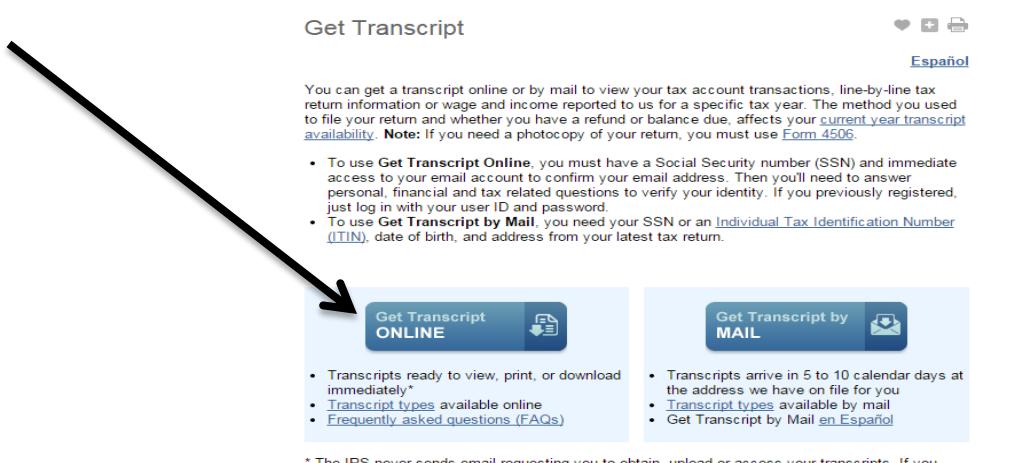

\* The IRS never sends email requesting you to obtain, upload or access your transcripts. If you<br>receive such an email, please forward it to our fraud group at phishing@irs.gov.

You will need to Sign up to create an account to use this site. Press the Create an account button. Complete all fields and press the Send Email Confirmation code button. **Step 1** will email you a confirmation code; **Step 2** you will enter this code into the fields on the screen. **Step 3-4** you will continue on to answer questions to validate your identity. Questions could reference loans you have, your past employers, old phone numbers etc. Answer the questions and press continue. Once you have validation, **Step 5** you will create your account and security questions/password—print this page for your records.

You will receive confirmation your account is created and ready to use. Log in. You should see the following screen:<br>SENTRS

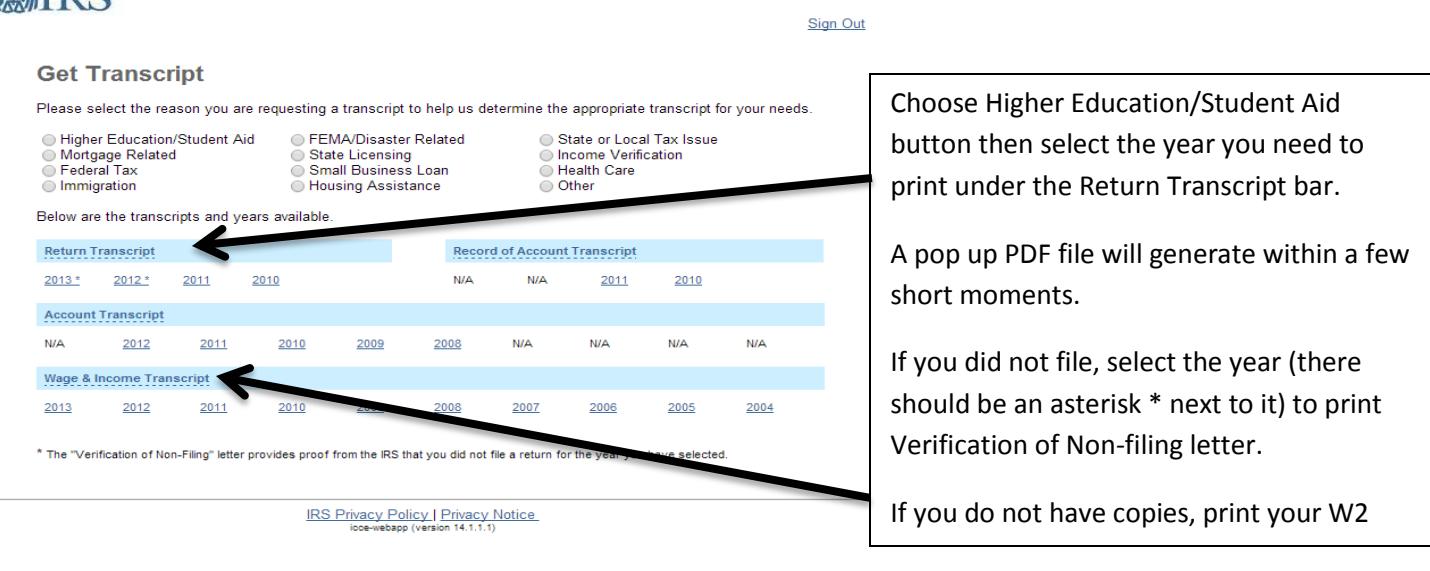

When you are done, be sure to log out – **NOTE: If you have never filed a tax return you must fill out the Form 4506-T and select box 7 for a "Verification of Non-filing". The IRS will not accept or issue the verification of non-filing requests until after June 15, 2015.**